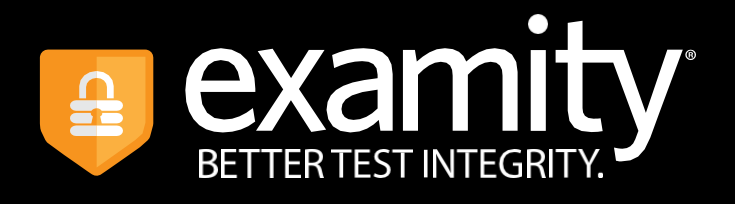

# Automated Proctoring Test-taker Guide

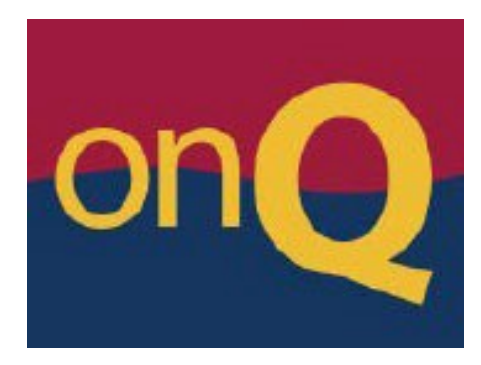

*Last updated June 2022*

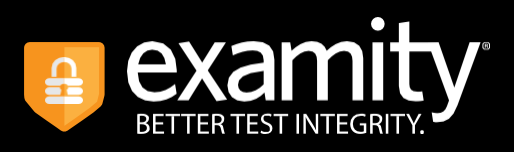

# Table of Contents

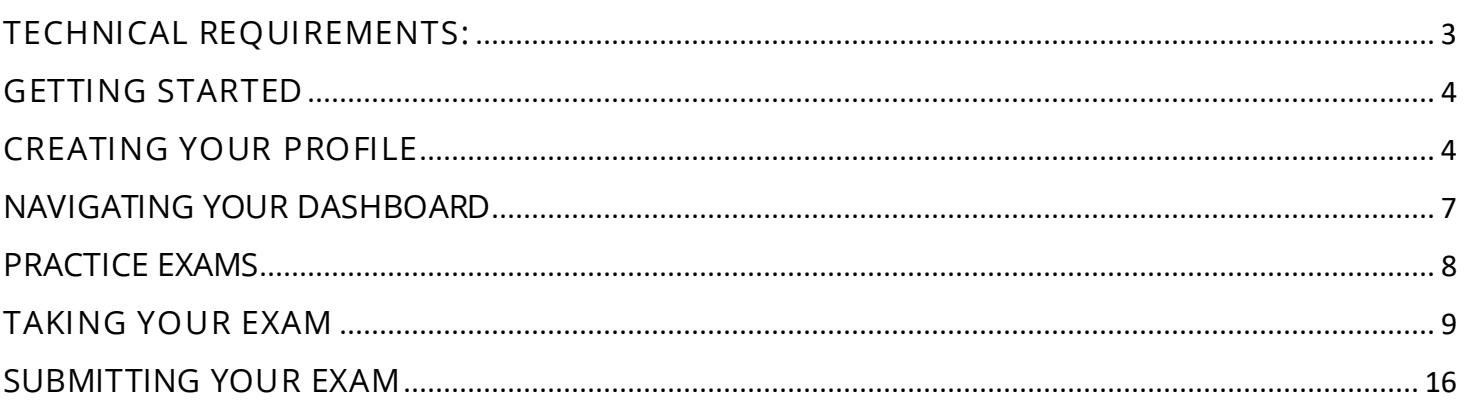

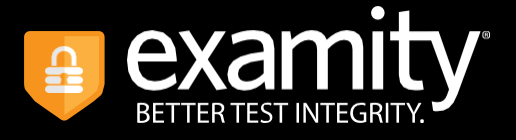

# <span id="page-2-0"></span>TECHNICAL REQUIREMENTS:

Before your exam, please confirm you meet Examity's technical requirements.

•**Browser**: Google Chrome; please disable your pop-up blocker.

## • **Equipment**:

- Desktop, laptop, or Chromebook (tablets are not supported)
- Built-in or external webcam
- Built-in or external microphone
- Built-in or external speakers

• Internet: A required upload and download speed of 2Mbps, with 10Mbps recommended.

• **Note**: It is important that you check your system's readiness well in advance of your exam, so that you will have enough time to obtain any additional hardware (e.g., webcam, microphone, etc.) or software that you require. If your Internet connection does not meet Examity's requirements, consider contacting your Internet Service Provider (e.g., Cogeco, Bell, etc.) to enquire about increasing your connection speed.

• Check your system's readiness at any time by visiting the **Examity Computer Readiness Check** 

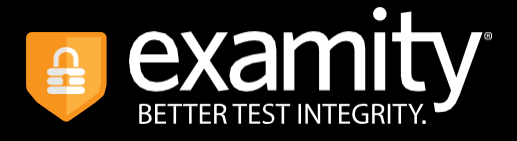

# <span id="page-3-0"></span>GETTING STARTED

To access Examity, log in to onQ, navigate to your course and select the Examity link, located in the course's Content section.

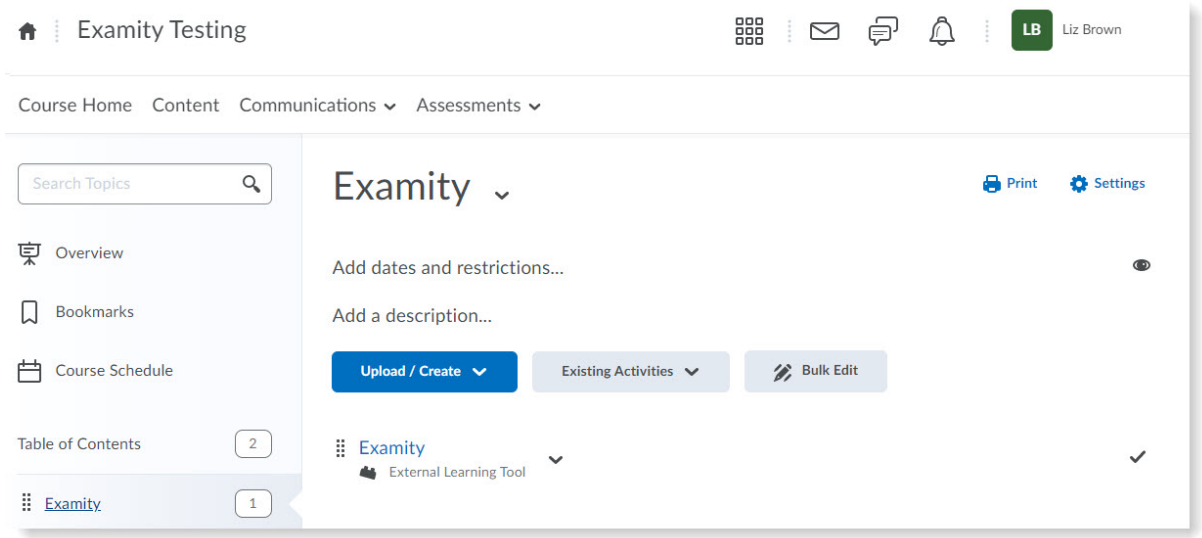

# <span id="page-3-1"></span>CREATING YOUR PROFILE

The first time you access Examity, you will be prompted to create your profile – profile creation is a quick and simple process, consisting of three steps:

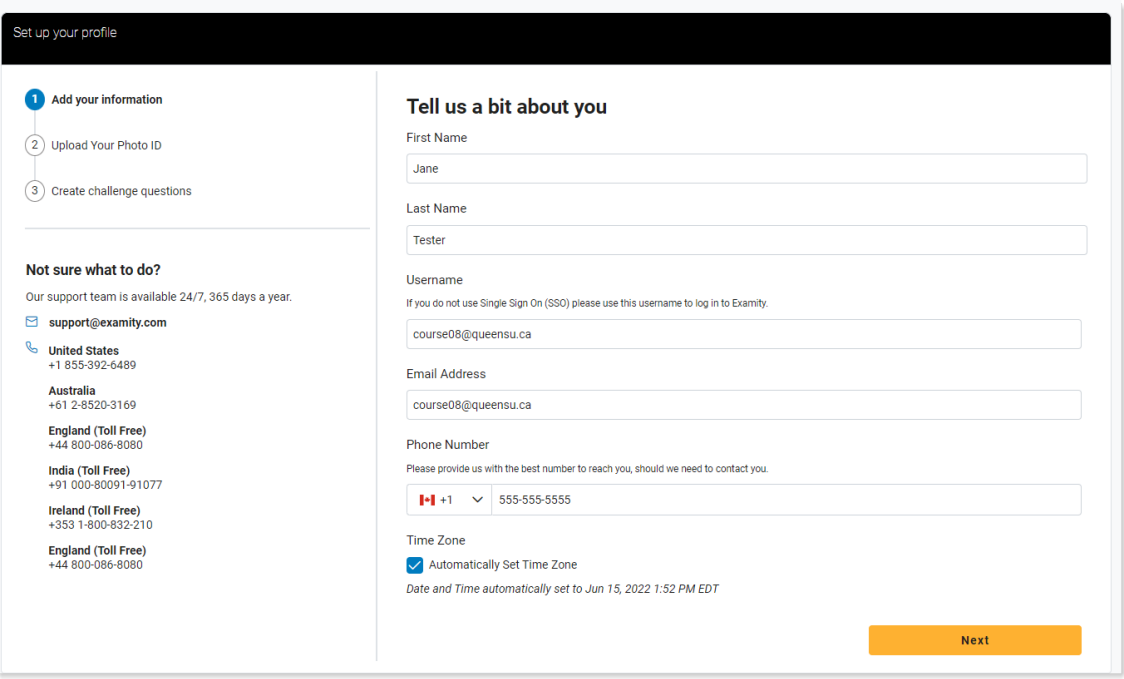

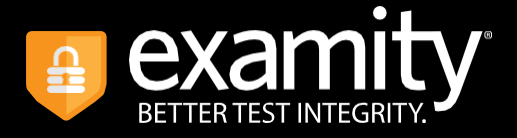

## **Step 1: Add your contact information**

- Your name, username, and email address are automatically populated from onQ *it is important that you do not change these fields.*
- Enter a phone number at which Examity will be able to reach you if you happen to lose your Internet connection during an exam and require support.
- Leave the 'Set TimeZone Automatically' toggle on, so that your time zone is automatically detected.
- When finished, click the **Next** button.

**TIP**: Confirm that your time zone reflects the location in which you will be testing.

#### **Step 2: Create your Photo ID**

• Your Photo ID will be used by Examity to confirm your identity when you take an exam – use your computer's camera to take a photo of your ID or upload an existing photo from your computer.

**Note: for verification purposes, you will need to have this ID with you every time you take an exam with Examity.**

• Once you have taken or uploaded a photo of your ID, click the **Next** button.

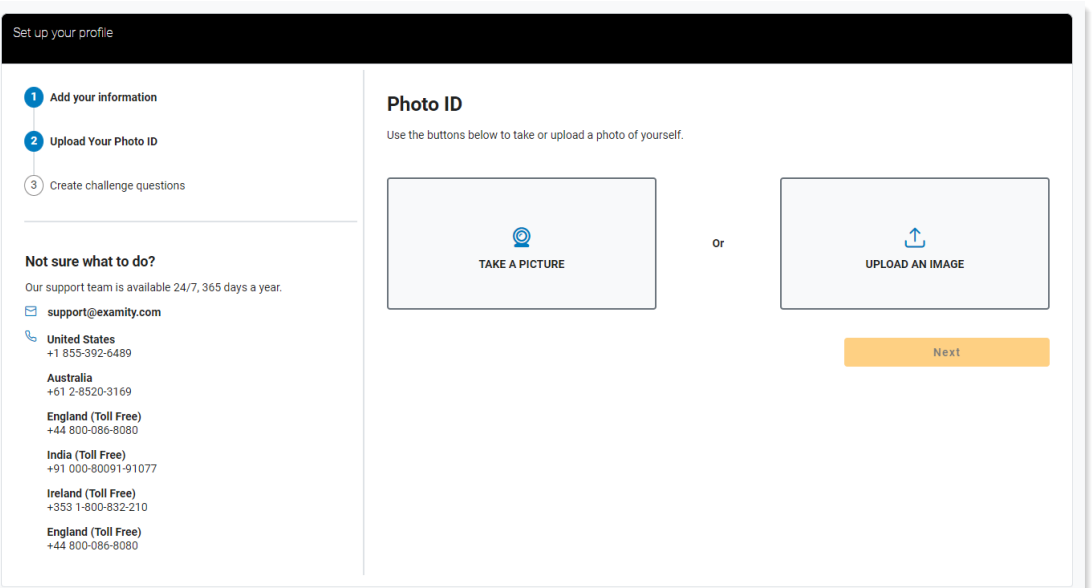

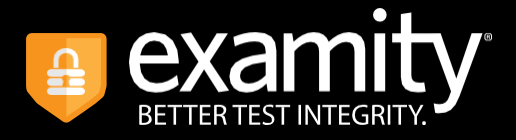

## **Step 3: Create challenge questions**

- Select and answer three challenge questions you will be prompted to answer one of these challenge questions as part of your identity verification when taking an exam.
- When finished, click the **Complete Profile Setup** button.

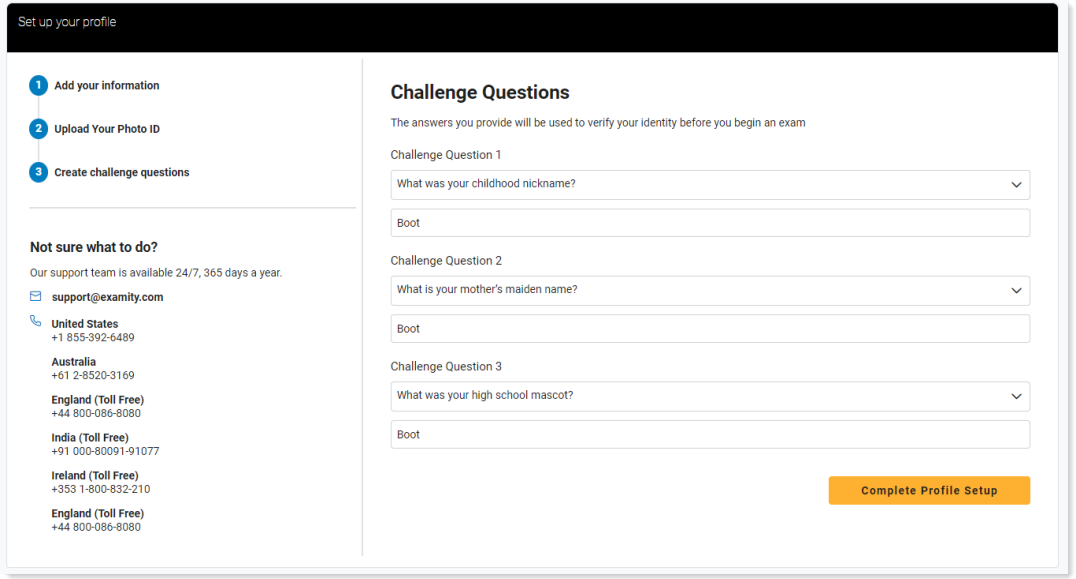

Your profile has now been created. A confirmation screen will appear – before proceeding to your Exams Dashboard, **you are strongly encouraged to verify that your computer system meets Examity's technical requirements** by selecting the "Check if your system meets Examity requirements" button.

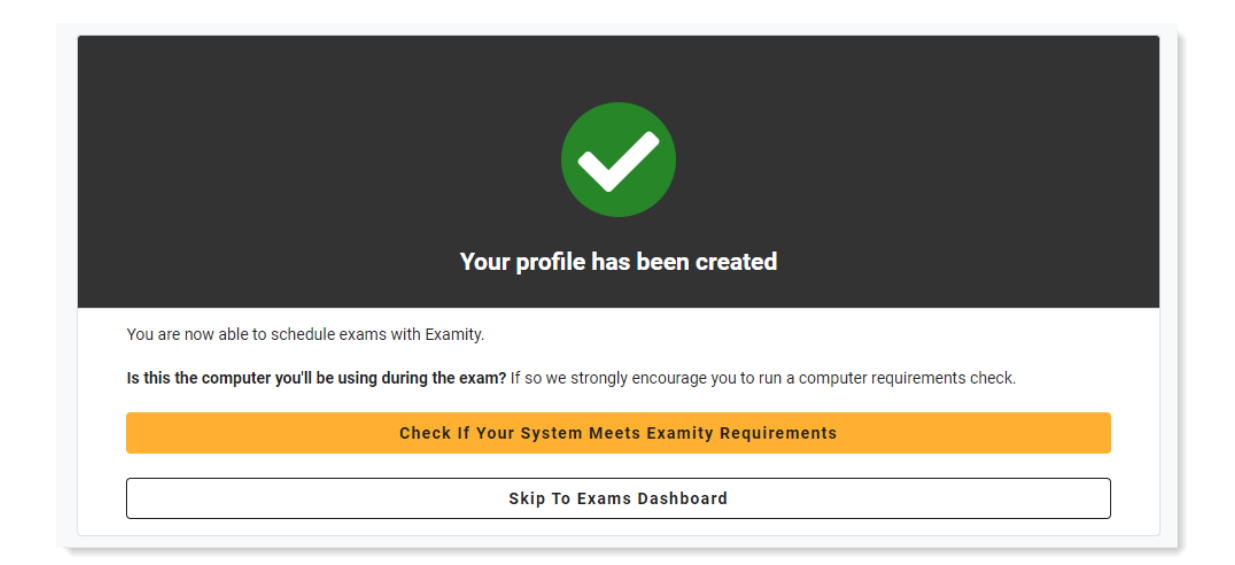

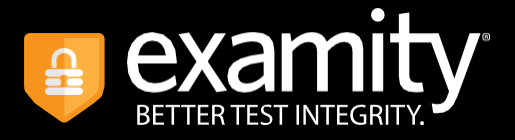

# <span id="page-6-0"></span>NAVIGATING YOUR DASHBOARD

The Exams Dashboard is where you will schedule, reschedule, cancel, and start your exams.

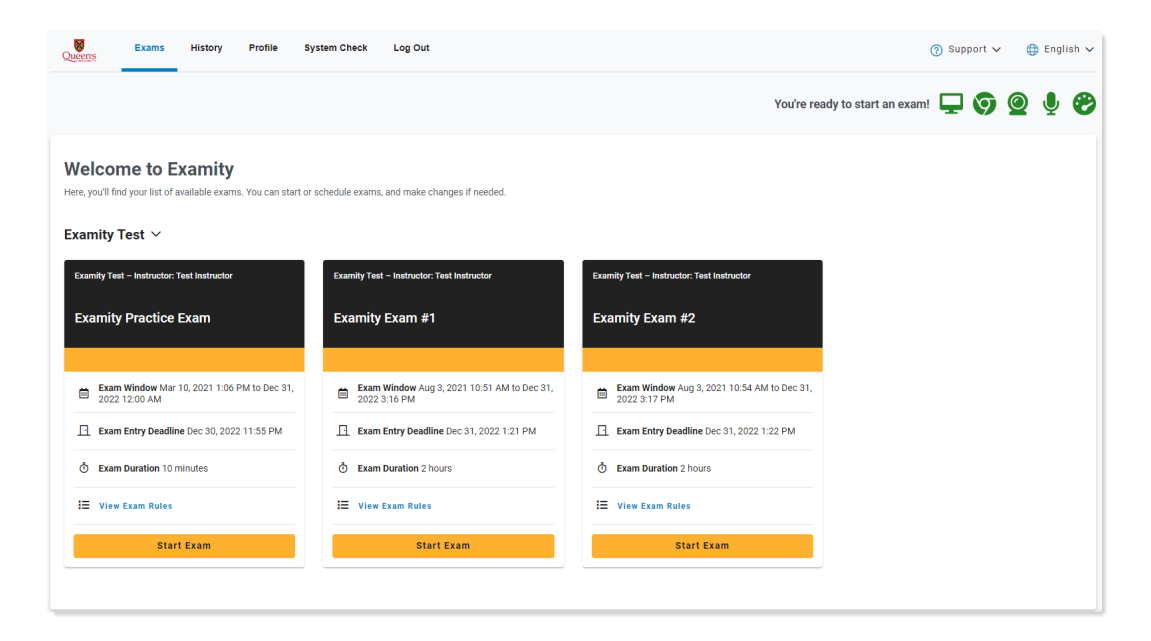

## **EXAM CARDS**

Exams on your Dashboard are displayed as Exam Cards – each Card will display the course, instructor, and exam name, as well as information about the exam's availability (Exam Window), entry deadline, duration, and rules.

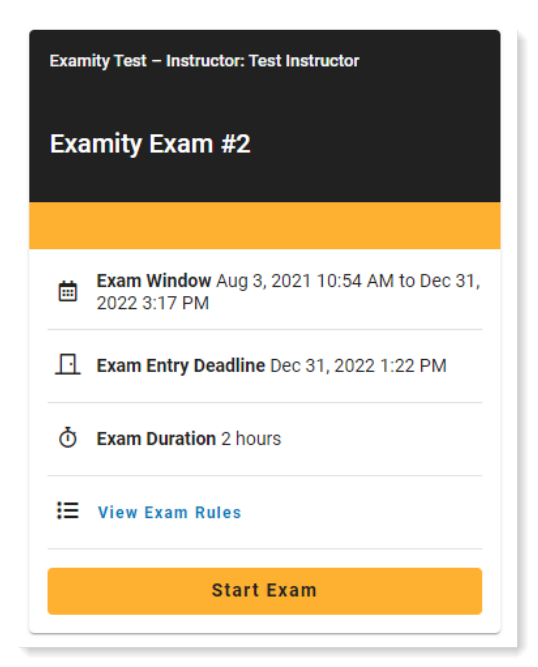

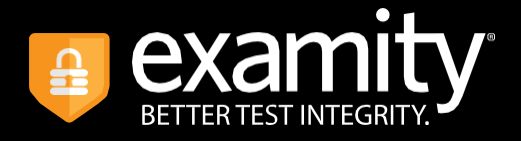

# <span id="page-7-0"></span>PRACTICE EXAMS

Most courses will require that you complete a practice exam in the weeks ahead of an actual exam. The practice exam will give you the opportunity to familiarize yourself with the exam session workflow and is also a good time to confirm that your system meets Examity's technical requirements.

**Note:** As practice exams do not feature a live proctor, they do not require scheduling and therefore can be taken at any time.

## **Completing a Practice Exam**

To begin your practice exam, locate its Exam Card on your Dashboard and select **Start Exam**.

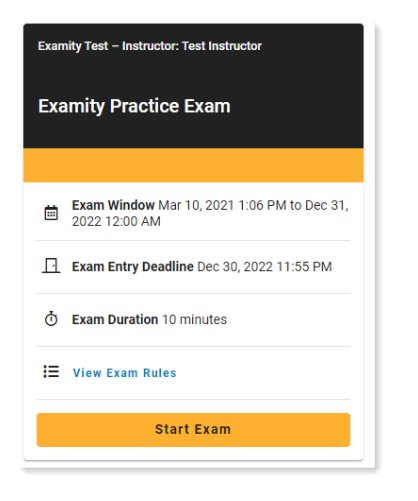

As practice exams will mimic a real exam workflow (*without a proctor*), see the general **[Taking](#page-8-0)  [Your Exam](#page-8-0)** section for instructions on subsequent steps.

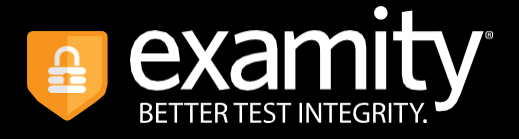

# <span id="page-8-0"></span>TAKING YOUR EXAM

**REMINDER**: Before you start your exam, ensure that you are accessing Examity with the Google Chrome browser. If you are not using this browser, please restart your exam session in Chrome.

On the day of your exam, locate the relevant exam card and select **Start Exam**.

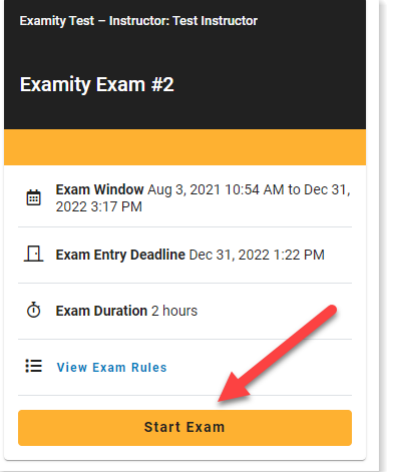

You will now be taken through a series of pre-exam steps.

## **Step 1: Install Examity Extension**

The Examity proctoring application runs through a browser extension. Using the extension means you do not need to download and install any additional meeting software.

- Click the **Add Extension** button, then follow the on-screen prompts to install the extension. For additional guidance, click the **Chrome Extension Help** link.
- Once the extension has been installed, click the **Next** button.

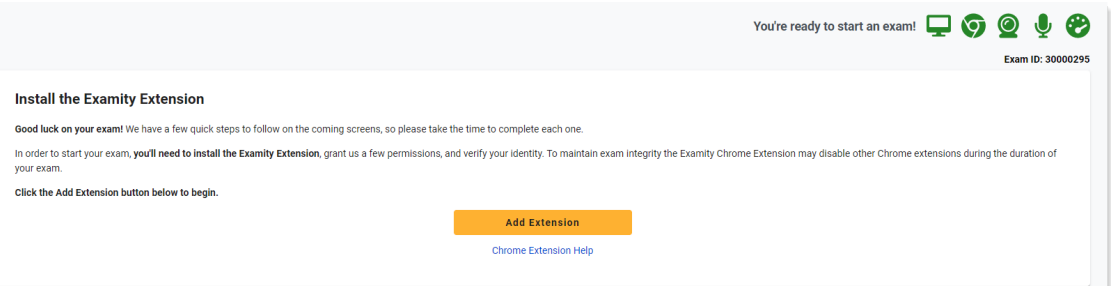

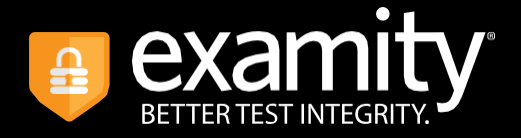

**REMINDER**: Because Examity automatically deletes the extension at the end of your exam session, you will need to complete this step every time you take an exam.

## **Step 2: Grant Permissions**

You will now be asked to grant the Examity extension certain permissions to facilitate the proctoring process.

• To begin, click the **Grant Extensions Permissions** button.

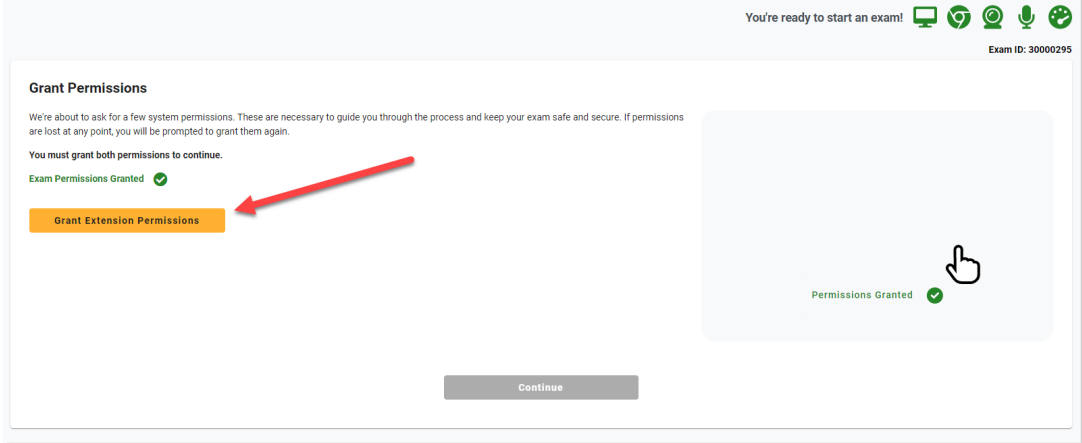

• Click the **Allow** button to allow the Examity extension to use your webcam and microphone during the proctoring session.

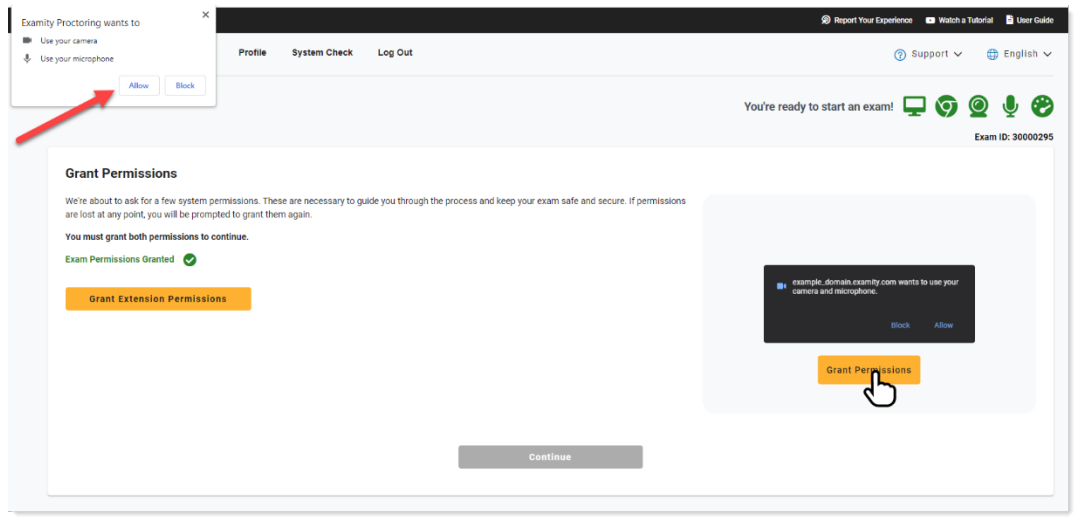

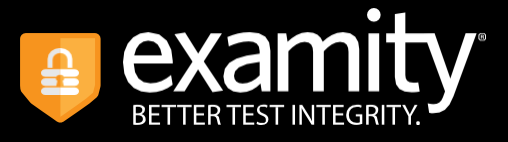

• Now, click the **Continue** button to proceed.

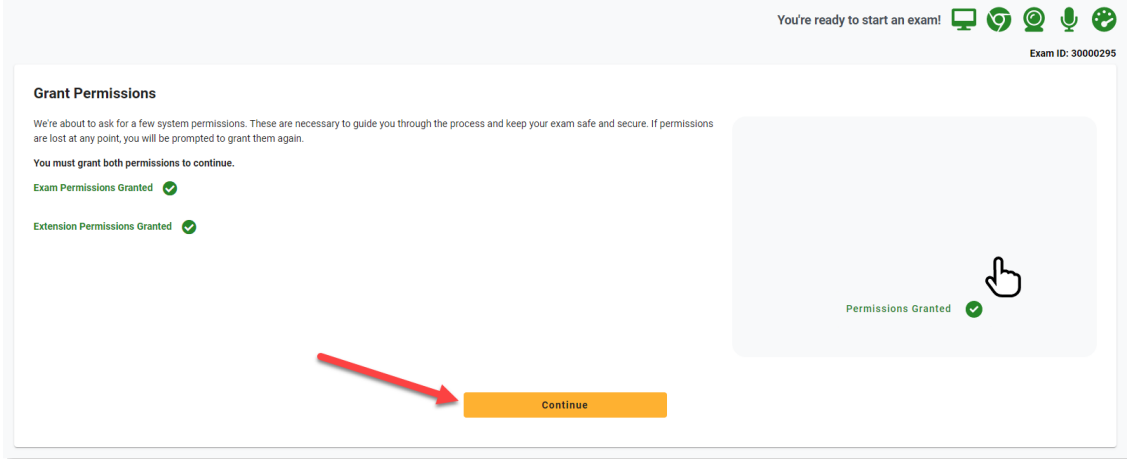

## **Step 3: Identity Verification**

You will now be asked to verify your identity by taking a photo of the ID you used in your Examity profile.

- Follow the on-screen instructions and click the **Take Photo** button to capture a picture of your ID.
- When finished, click **Use Photo and Continue** to proceed.

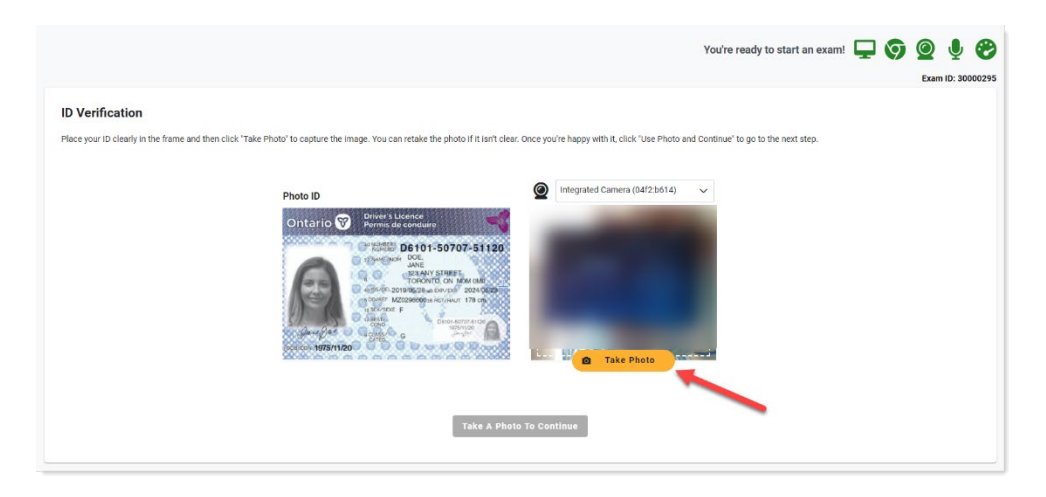

## **Step 4: Challenge Question**

You will now be asked to answer one of the challenge questions you created when setting up your Examity profile.

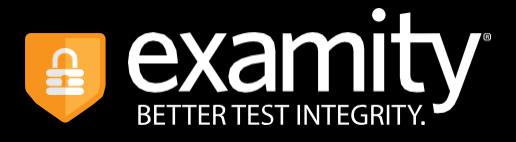

• Enter the answer to the question, then click the **Next** button.

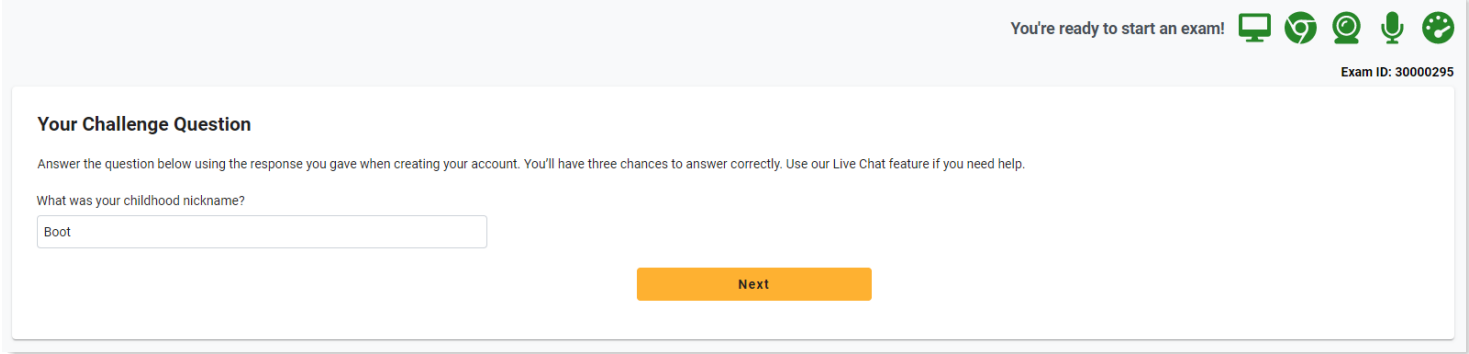

## **Step 5: Review Exam Rules**

You will now have the opportunity to review all exam rules and special instructions.

If your instructor uploaded materials for the exam, download them from **Download Exam Support Files** box. Note that you will be blocked from proceeding until you have downloaded the file(s).

To proceed, click the **I'm Ready** button.

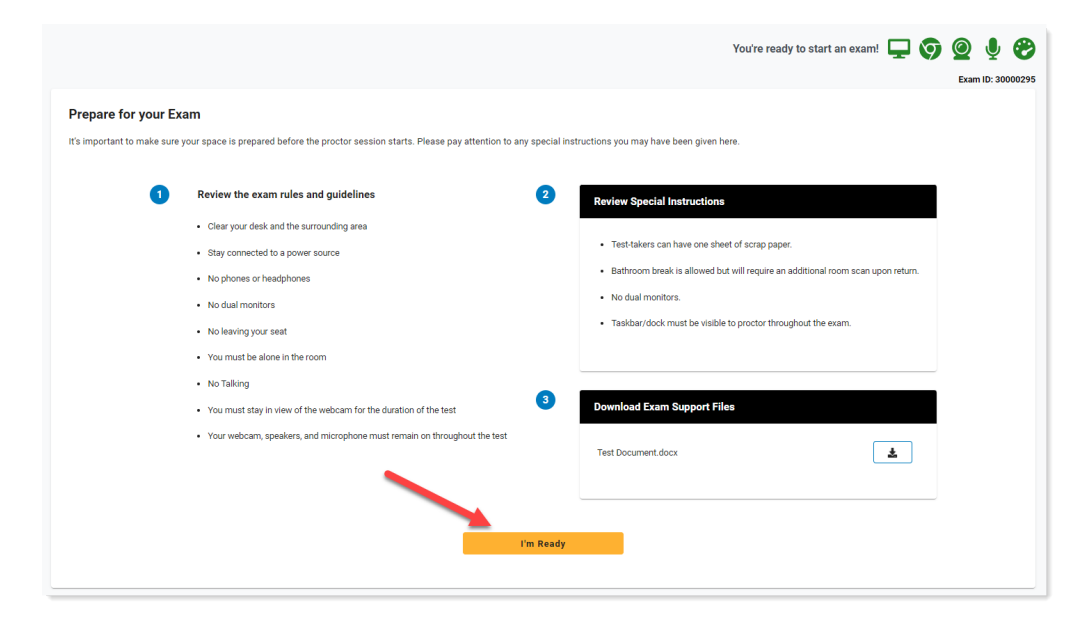

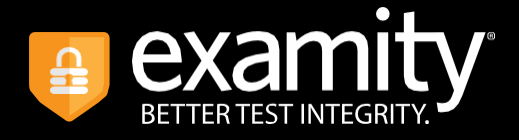

## **Step 6: User Agreement**

Next, read and agree to Examity's user agreement by clicking **I Agree And I'm Ready to Begin the Exam**.

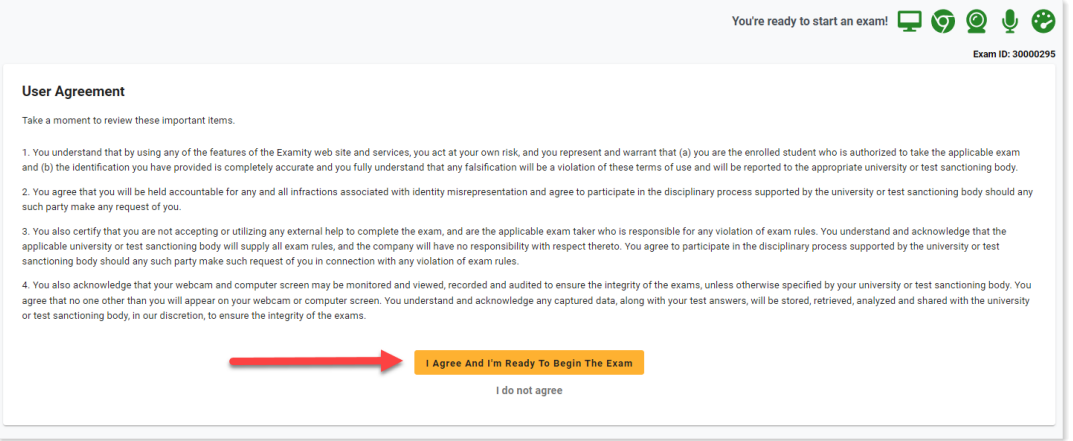

## **Step 7: Share Screen**

At this point, you will be prompted to share your screen.

• Click the **Launch** button to initiate the process.

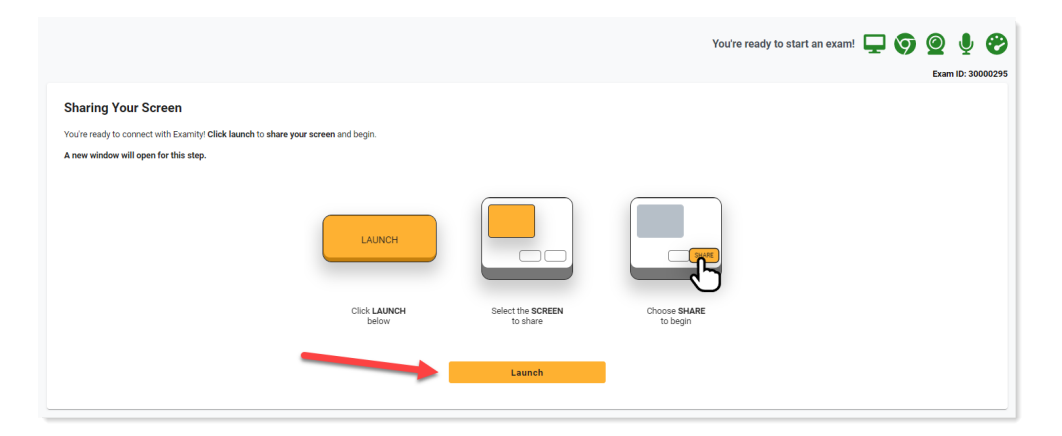

• Select your screen, then click **Share**.

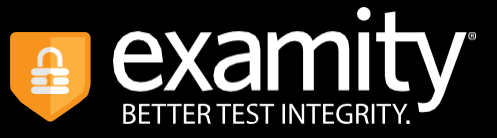

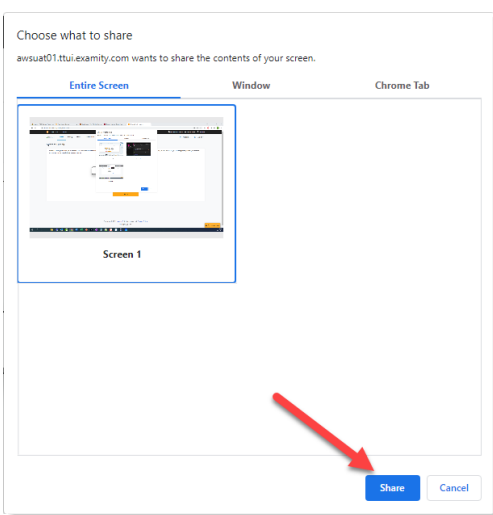

Once you've enabled screenshare, click **Launch** and you will be automatically transferred to the exam in onQ.

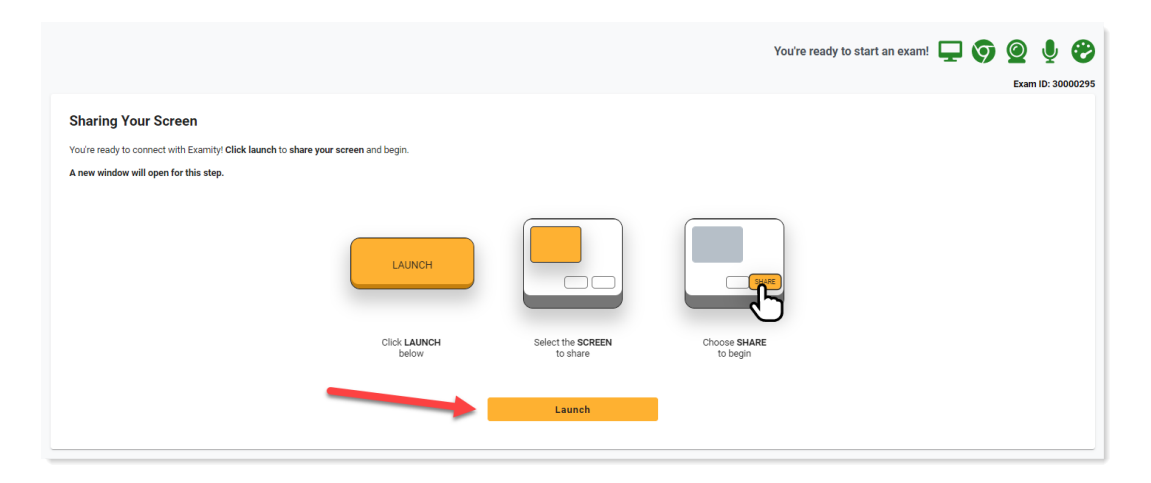

## STARTING THE EXAM

When the Examity application launches, a sidebar will appear along the righthand side of your screen, where you can review exam instructions, access help, and see your webcam view.

A pop-up window will appear to walk you through the different elements of the sidebar. Click the **Next** button to view the information or simply close the pop-up by clicking the **X** button in the top-right corner.

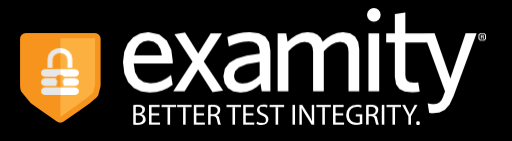

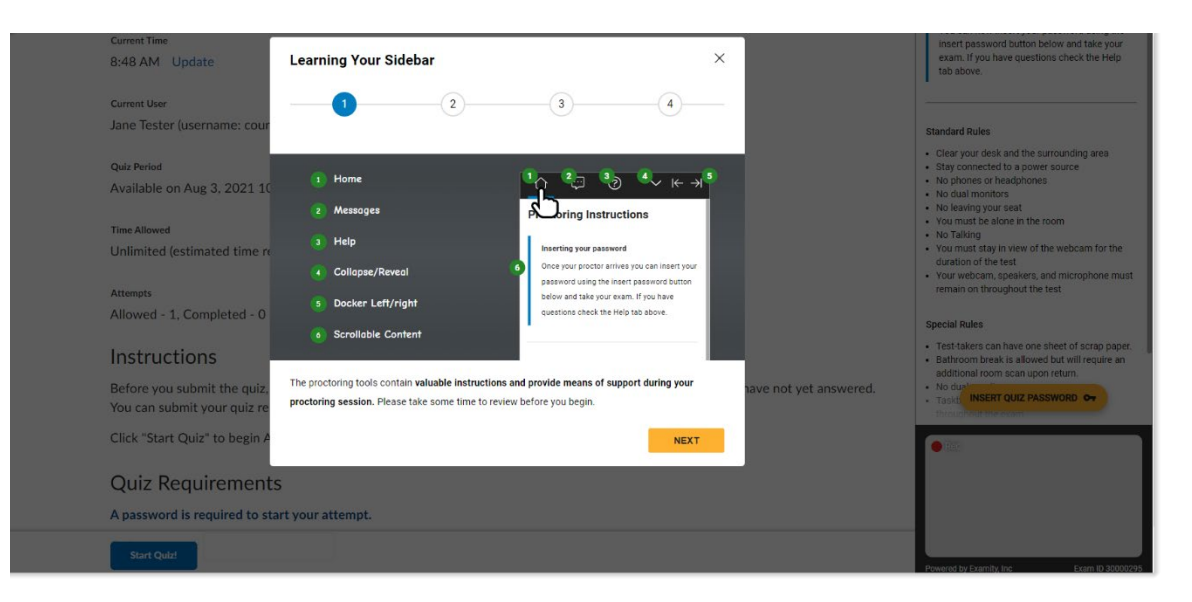

Click the **Insert Password** button and Examity will automatically populate it to the password field.

A pop-up box will reconfirm that the password has been entered correctly. If the password does not appear, refresh the page and click**Re-insert your exam password**.

Once the password has been entered, click the **Start Quiz!** button to begin the exam.

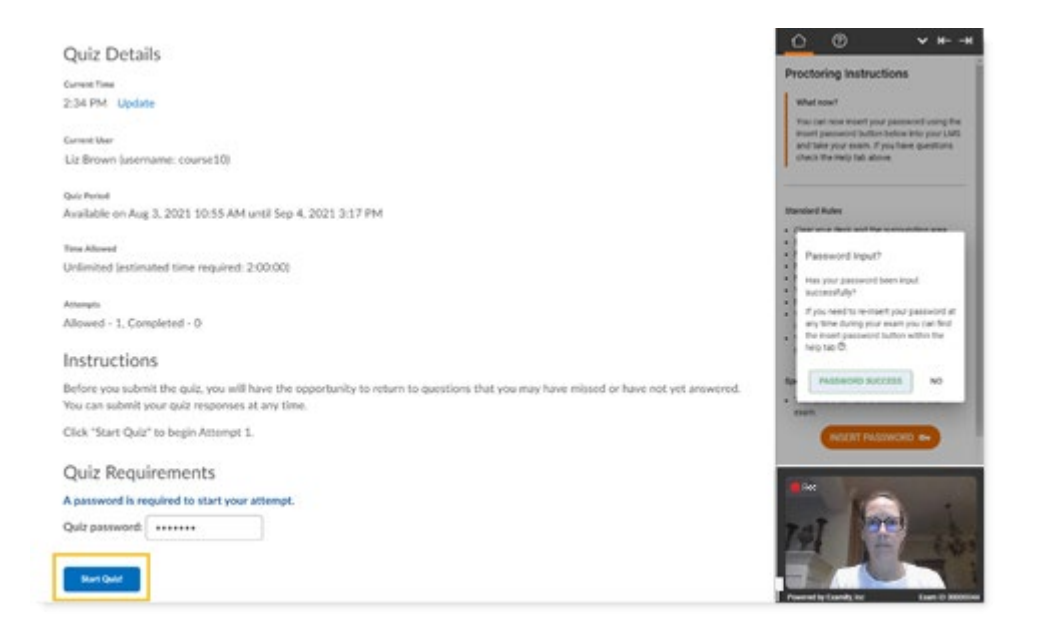

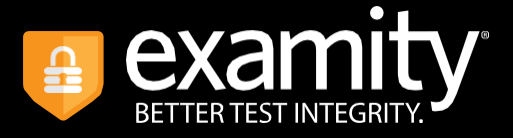

# <span id="page-15-0"></span>SUBMITTING YOUR EXAM

In onQ, you must **select the Submit Quiz button on two successive screens** to ensure your exam is submitted.

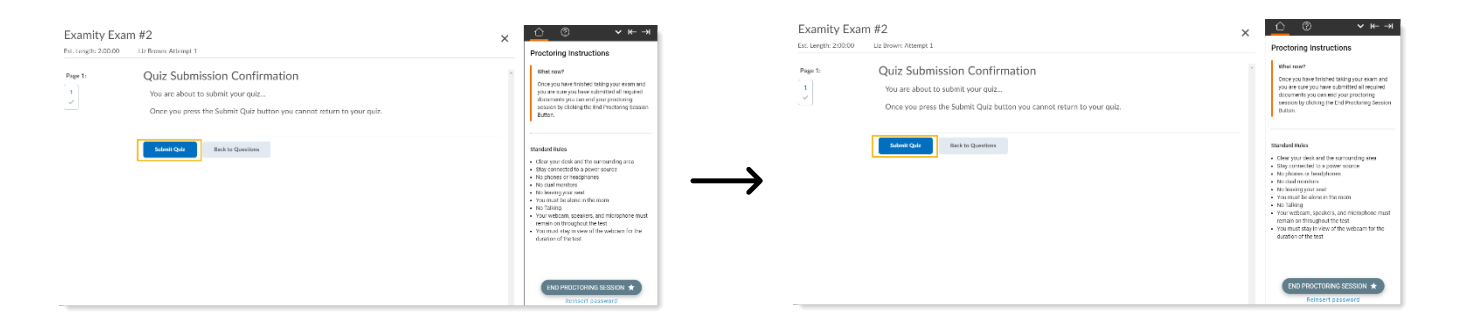

Once your exam is submitted, select the **Done** button, then click **End Proctoring Session** in the sidebar. You will be prompted to confirm that you are finished – click **End Session** to confirm.

This will close out your exam session and will automatically uninstall the Examity Proctor extension from your browser.

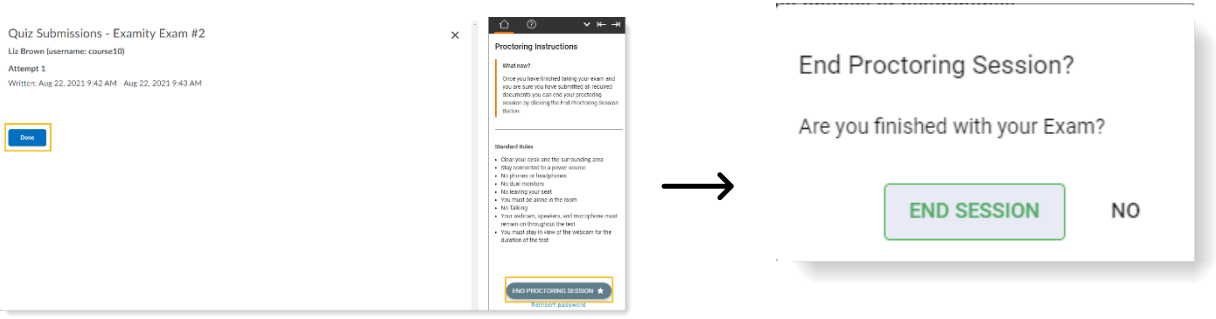